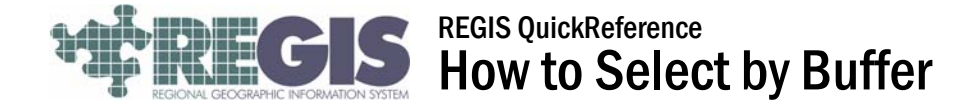

This REGIS QuickSheet presents a step-by-step process for selecting parcels within a distance of a chosen parcel for mailings, using the ArcGIS 10 applications. These instructions show you how to use the "Select by Location" tool to create a parcel buffer.

## Step-by-Step Process

1. Log into the REGIS ArcGIS 10 application of your choice (ArcView 10, ArcEditor 10, ArcInfo 10) as you normally would, either opening a saved map document (.mxd) file from a previous session or using a brand new map document adding the needed layers. At a minimum for this operation, Parcels (from Cadastral). However, feel free to add any other layers you may find helpful or useful.

In order to select parcels within a certain number of feet from another feature (parcels in this case), you must have a minimum of one parcel selected (highlighted) on your map, such as in the image at right. You may select parcels by any of the available means, including: L, A. Hand-selection — manually select the necessary parcel using the rectangle or polygon selection tools.  $|?|X|$ elect By Location B. PPN query — select the parcel using the "Find" tool, or the REGIS Custom Toolbar .<br>Select features from one or more target layers based on their location in relation to the features in the source layer. PPN feature. Selection method:  $\overline{\phantom{a}}$ select features from 2. Once you have your required parcel selected  $I$ arget layer $(s)$ : (highlighted) on the map, click on the "Selection" Basic Layers Street Centerlines dropdown at the top of the screen, then choose Freeway/Highway □ Primary & Residential "Select by Location"  $\overline{\Box}$  Other This will pop up the "Select By Location" box, where Parcels (Owner/Site Address) Government Linits you can select features (parcels) based on where □ Cities & Townshins they are located in relation to another feature. Fill  $\Box$  Villages in the settings as Selection Geoprocessing Customize shown to select 嗢 Select By Attributes... Only show selectable layers in this list parcels within 300' - 田 Select By Location... Source layer: of the selected ď Select By Graphics Parcels (Owner/Site Address) न parcel, as shown  $\overline{\triangledown}$  Use selected features (17 features selected) E. Zoom To Selected Features above. B. Spatial selection method: Pan To Selected Features Target layer(s) features are within a distance of the Source layer feature  $\boxed{\mathbf{v}}$  $\Sigma$  Statistics... Ⅳ Apply a search distance Clear Selected Features 300.000000  $\overline{\phantom{a}}$ |Feet Interactive Selection Method  $\blacktriangleright$  $\alpha$ Selection Options... Help Apply Close

3. Click "Apply", and ArcMap will run your buffer query to select parcels.

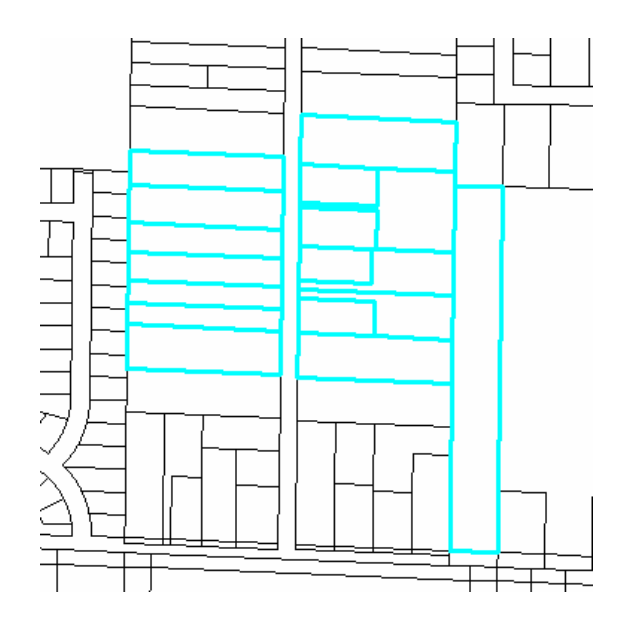

## Help and Additional Information

For assistance or additional information on logging into the REGIS ArcGIS 10 environment, please call the REGIS Help Desk at (616) 776-7744, send an e-mail to *regis@gvmc.org*, or consult the REGIS Support Center at http://www.gvmc-regis.org/regis\_users.html. For information on GIS training offered at REGIS contact Brenda Brittain at (616) 776-7751 or visit the REGIS training website at http://www.gvmcregis.org/training.html